A Info Mart Corporation

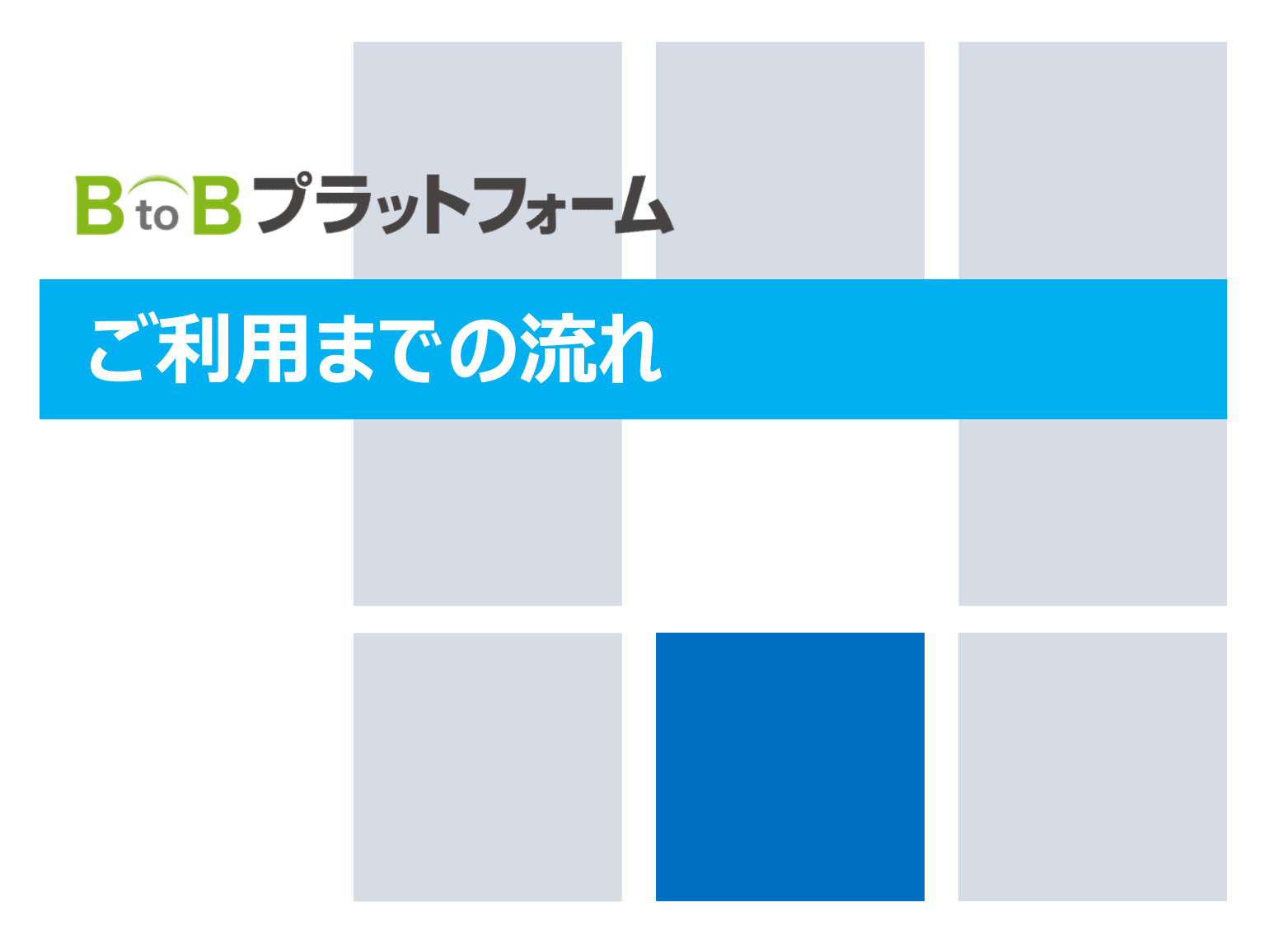

2021/08/25

- D+cDプニットワ + / まき書を刊用 テレスや取引生 目 次 BtoBプラットフォーム 請求書を利用しているお取引先からの 「請求書の電子化についてのご案内」が届いたお客様用のマニュアルです。

#### ▼すでにIDをお持ちの場合

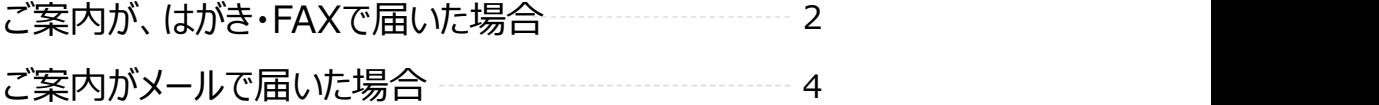

#### ▼IDをお持ちでない場合

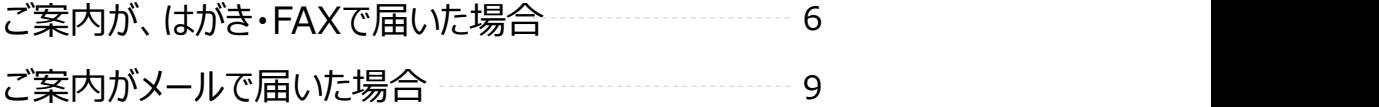

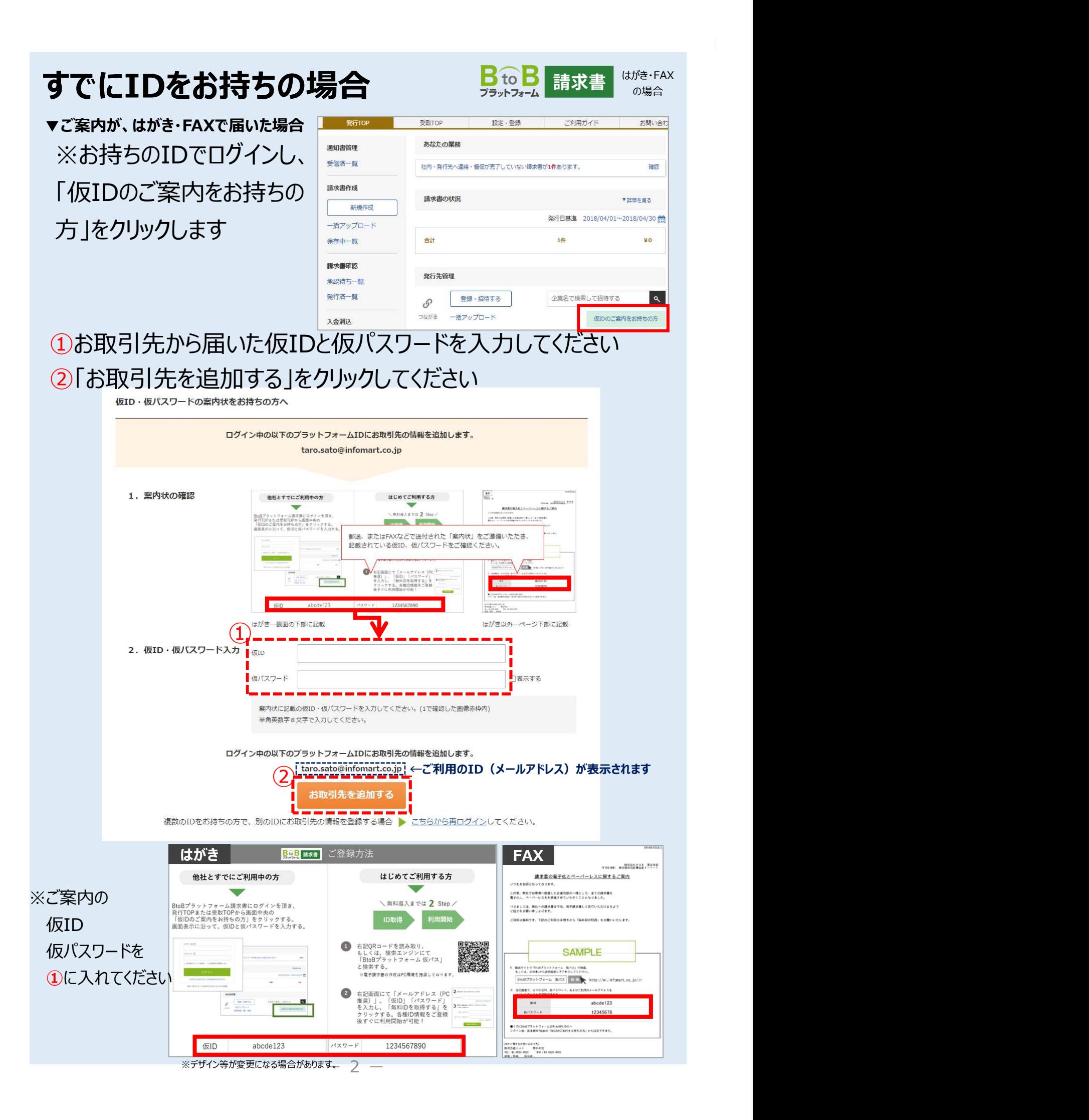

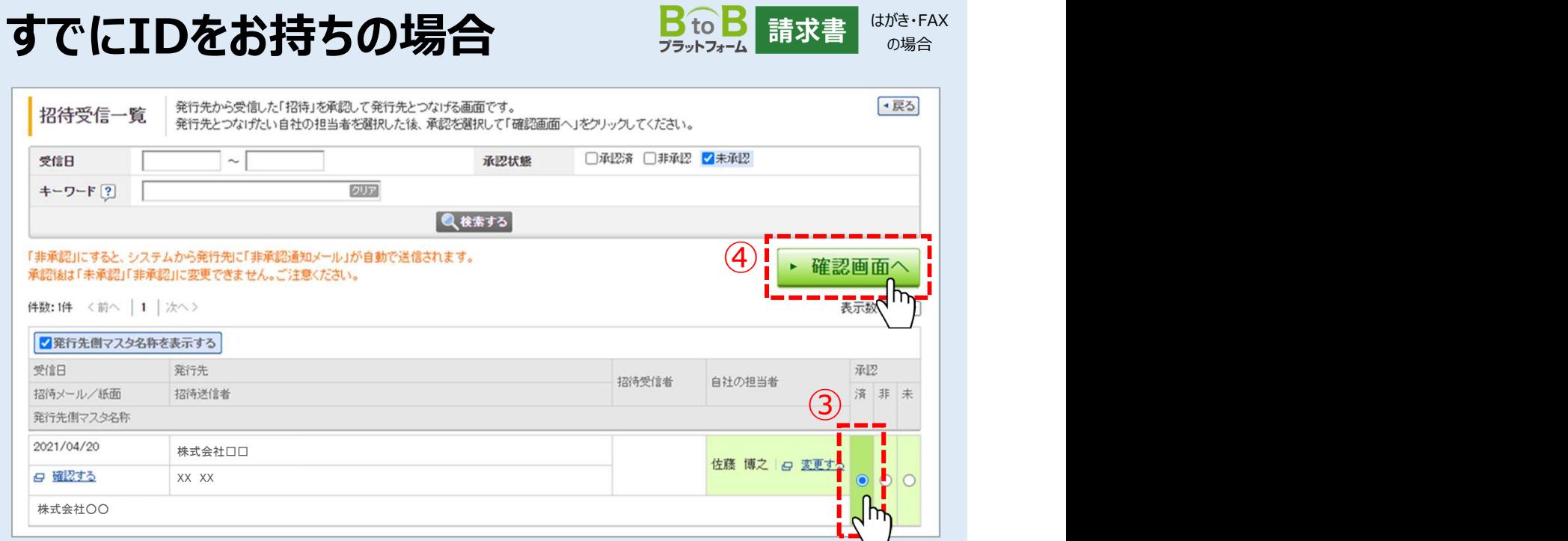

#### ③承認欄で、「承認」「非承認」を選択します

- ・承認する:「済」を選択 (つながります)
- ・非承認する:「非」を選択(つながりません)
- ・保留する:「未」を選択(つながりません)
- ※承認後は「非承認」「未承認」に変更できません

※承認不要の場合は、③~⑤の画面ではなく請求書のTOPページが表示されます。

#### ④「確認画面へ」をクリックします

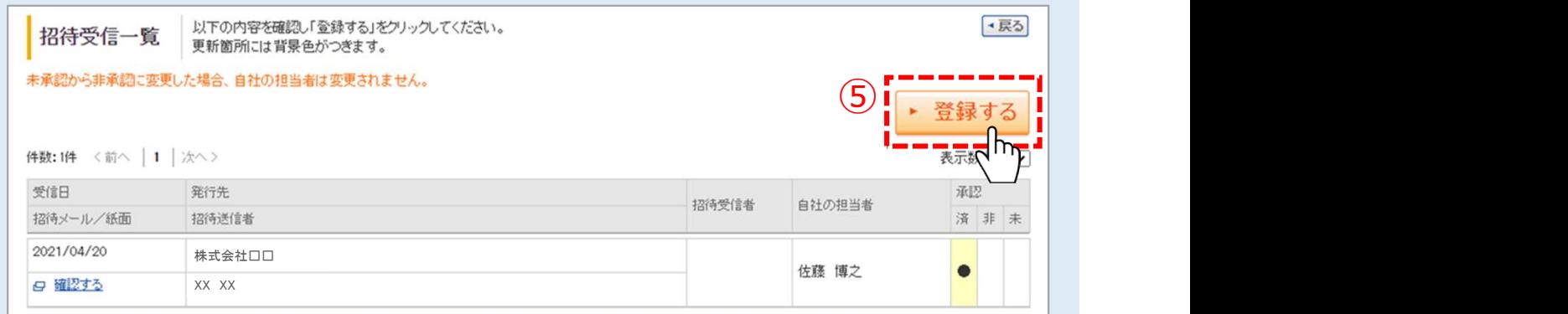

#### ⑤「登録する」をクリックします

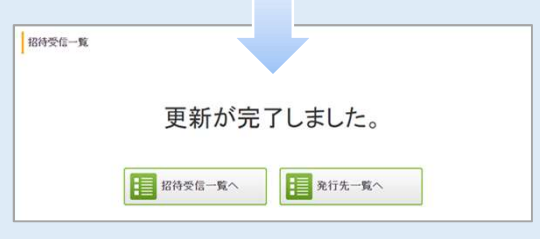

## 以上で、お取引先とつながりました

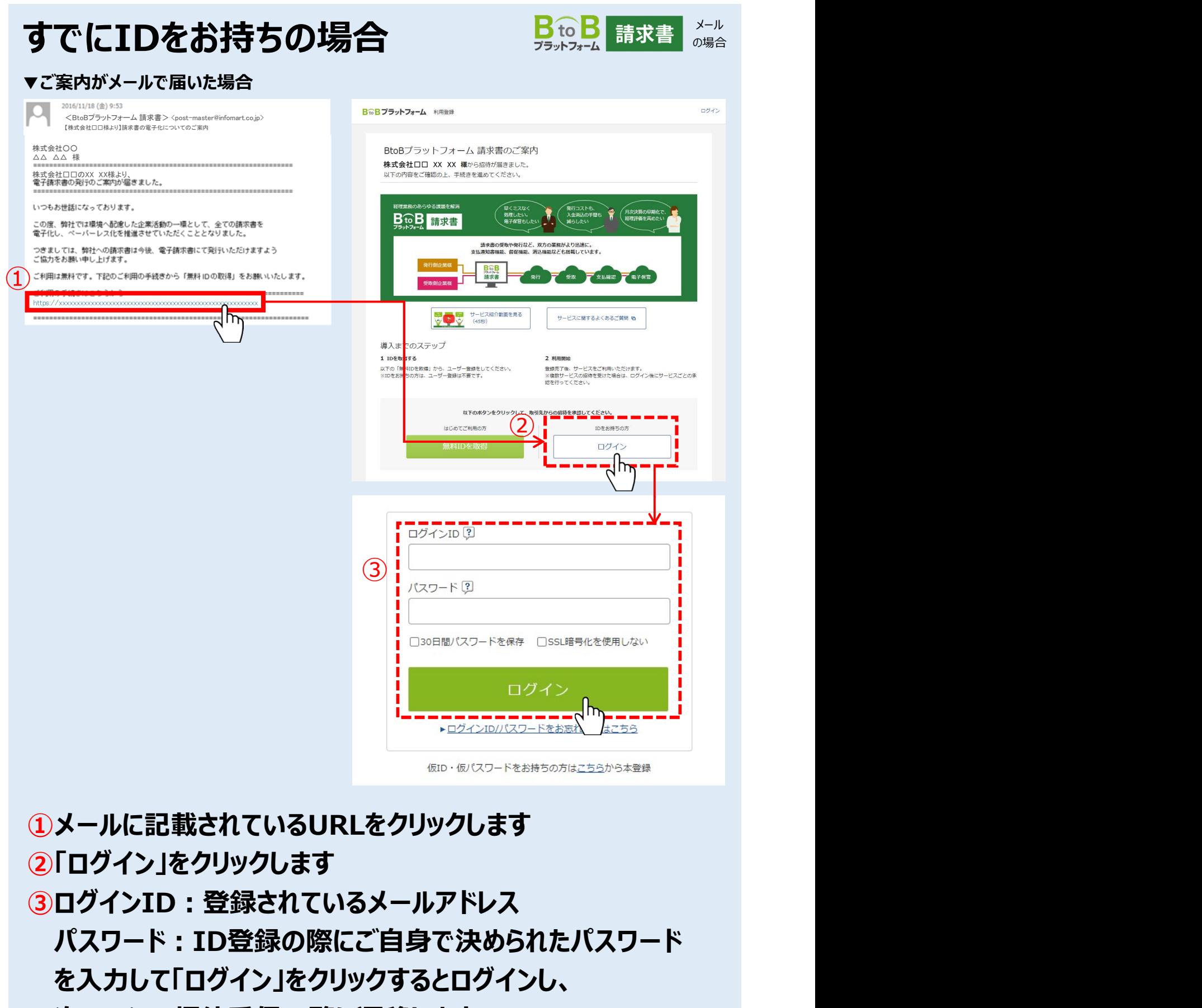

次ページの招待受信一覧に遷移します

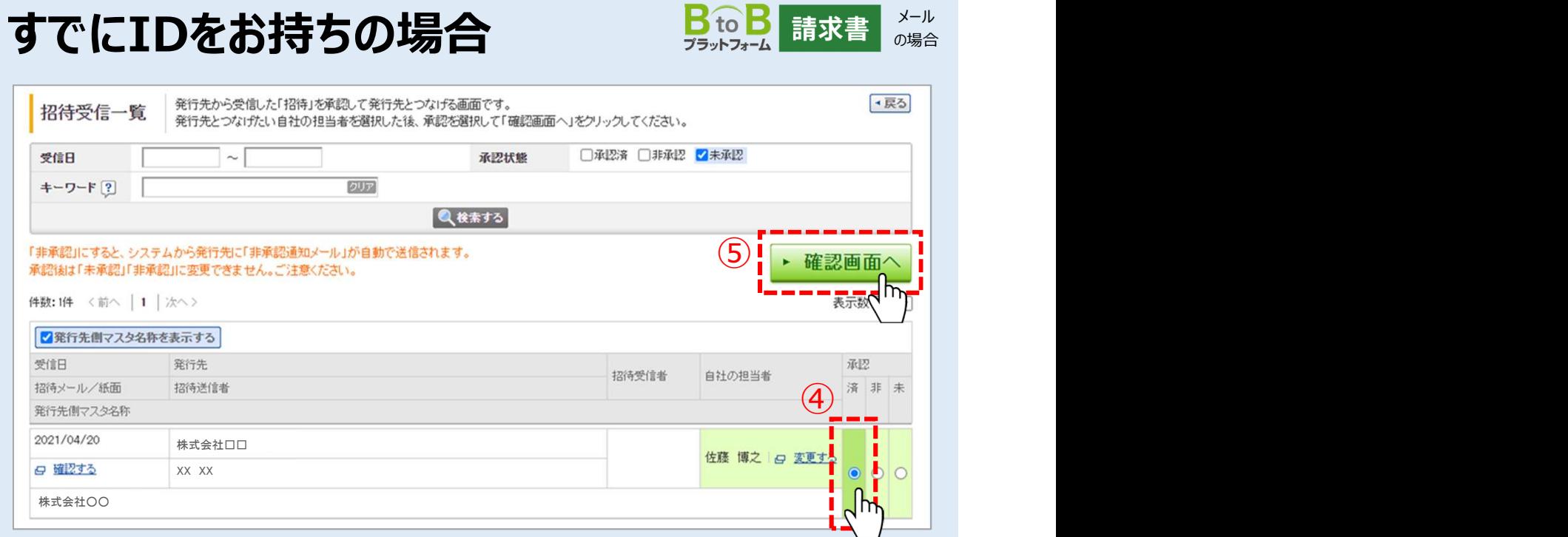

## ④承認欄で、「承認」「非承認」を選択します

- ・承認する:「済」を選択(つながります)
- ・非承認する:「非」を選択(つながりません)
- ・保留する : 「未」を選択 (つながりません)
- ※承認後は「非承認」「未承認」に変更できません

※承認不要の場合は、④~⑥の画面ではなく請求書のTOPページが表示されます。

## ⑤「確認画面へ」をクリックします

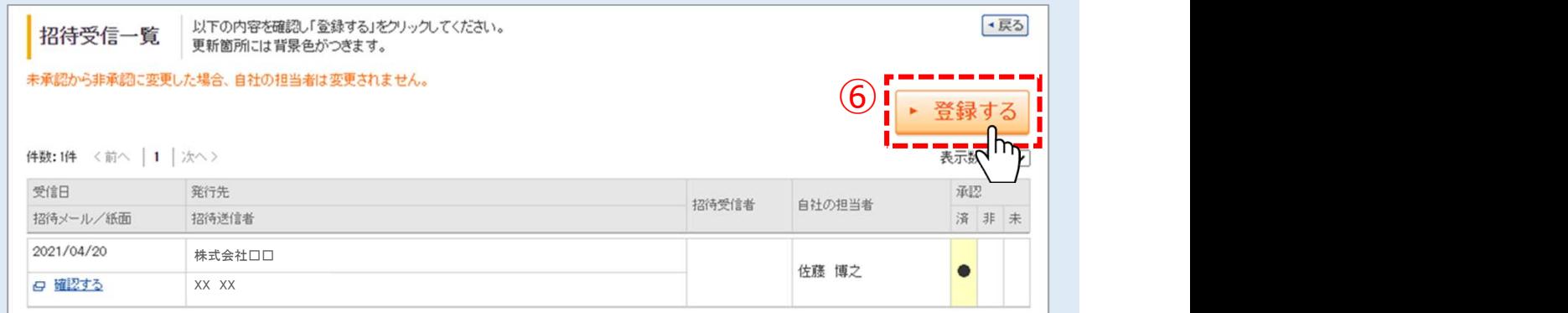

#### ⑥「登録する」をクリックします

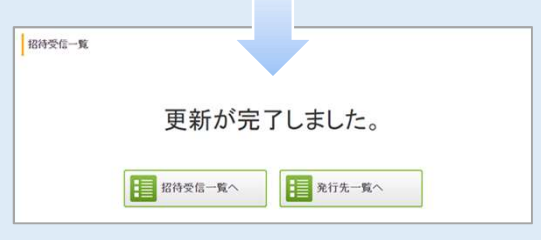

## 以上で、お取引先とつながりました

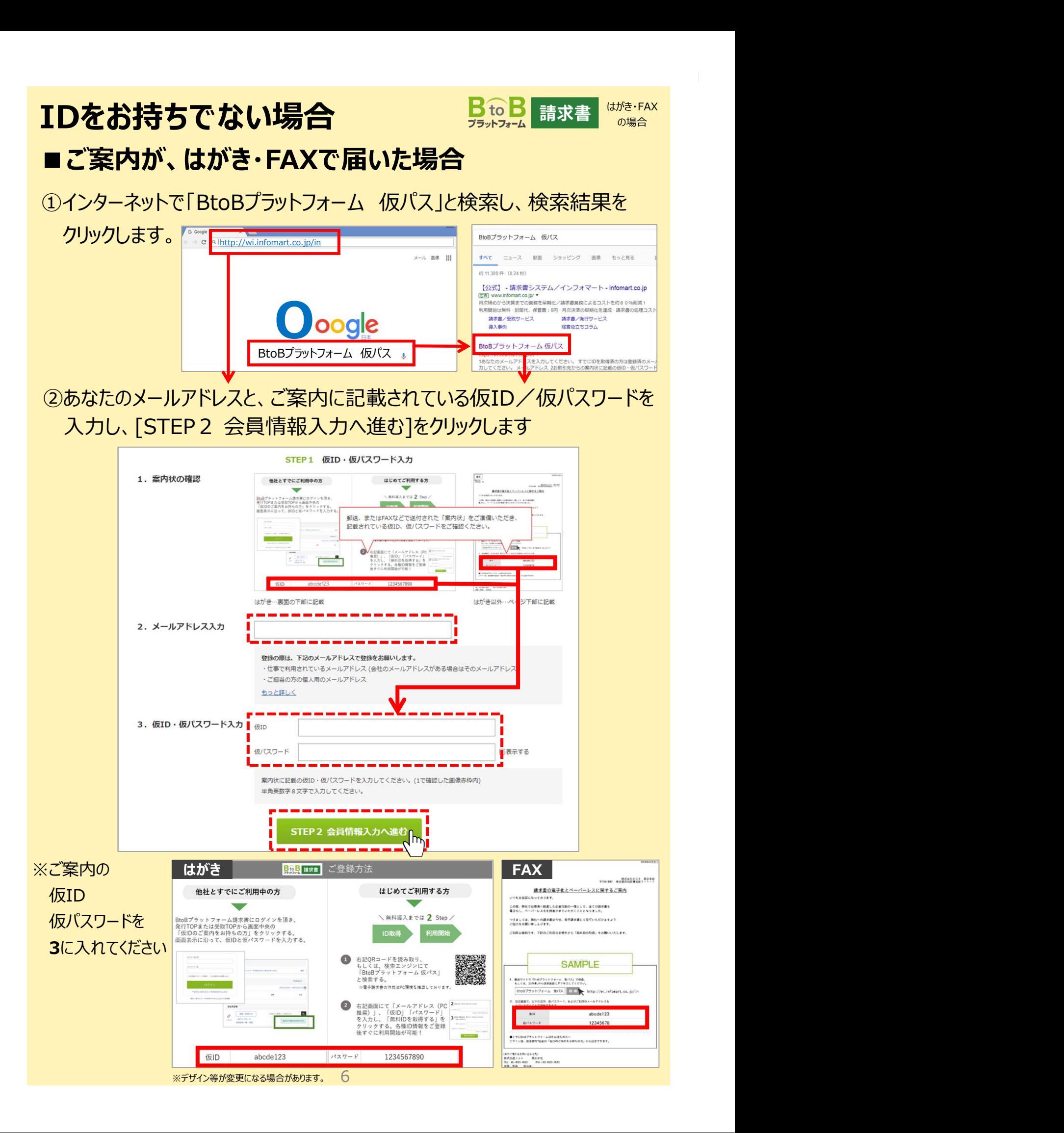

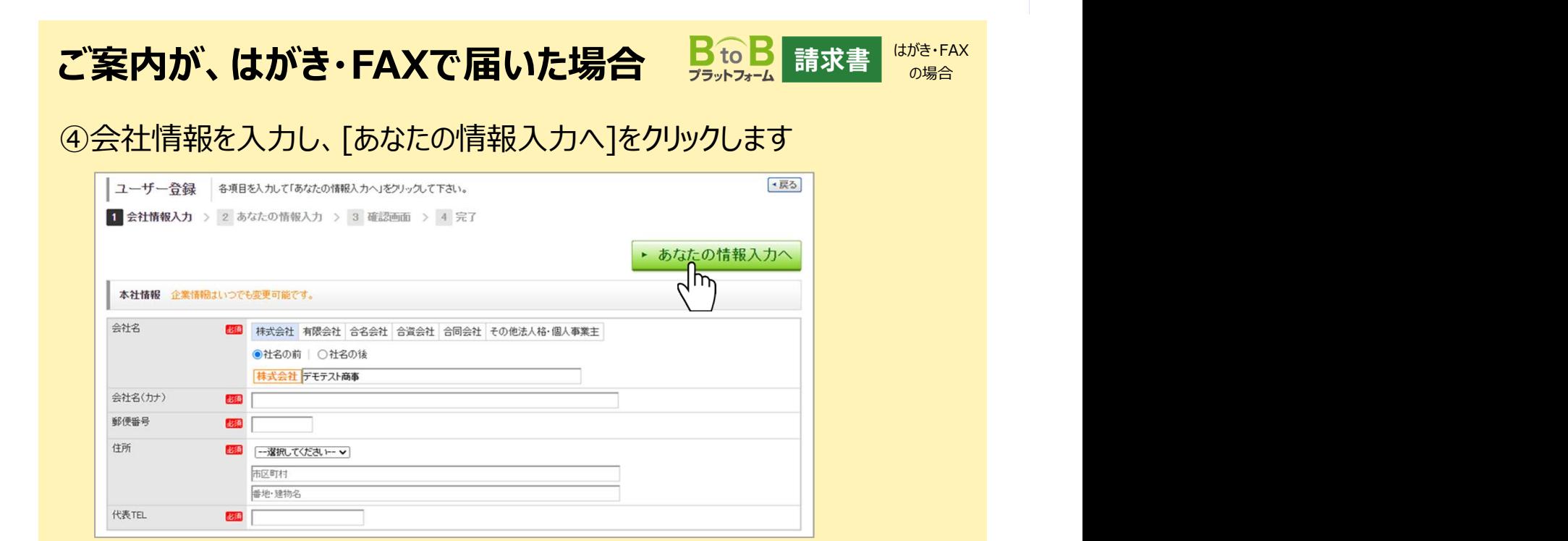

#### ⑤あなたの情報を入力し、[確認画面へ]をクリックします

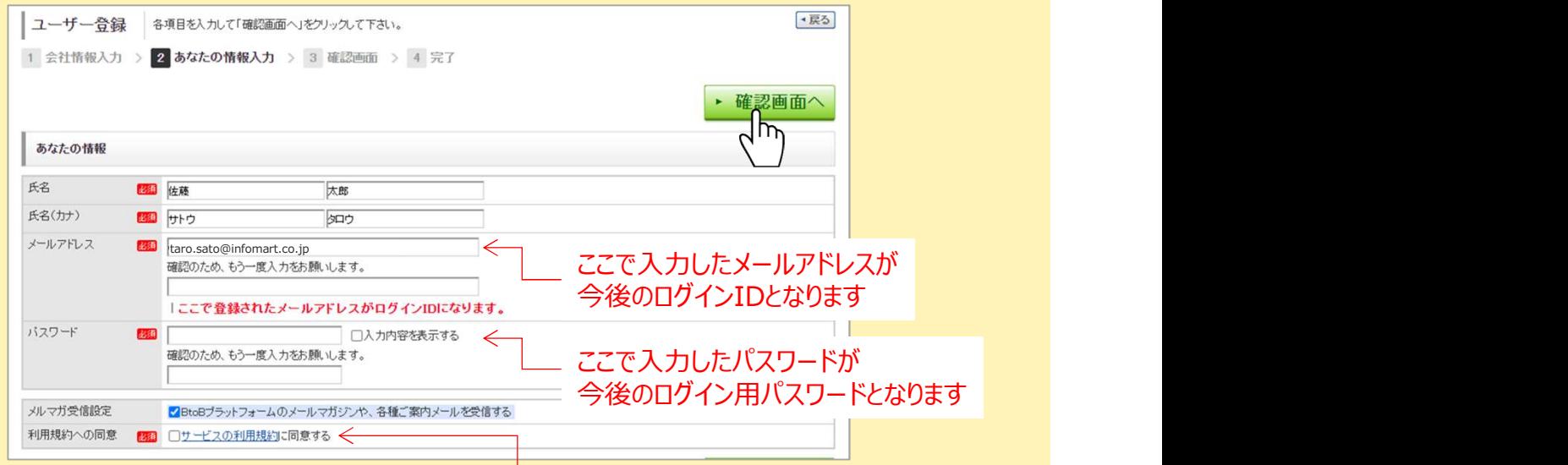

#### 利用規約への同意にチェックを入れます 規約の内容は「サービスの利用規約」をクリックし確認できます

⑥入力した内容を確認し、[登録する]をクリックします

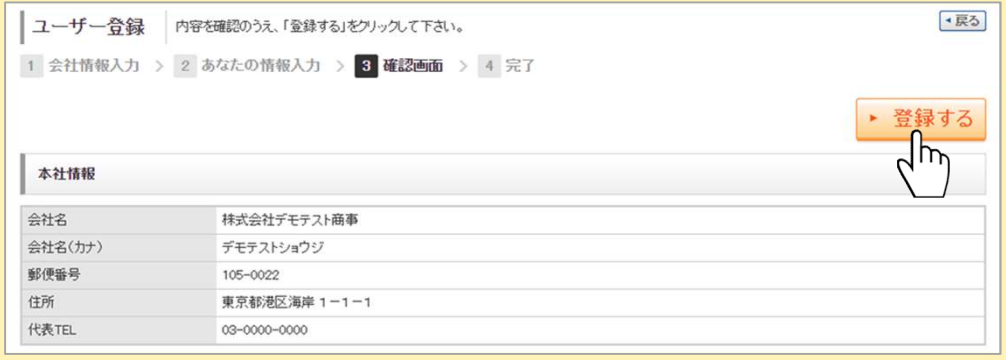

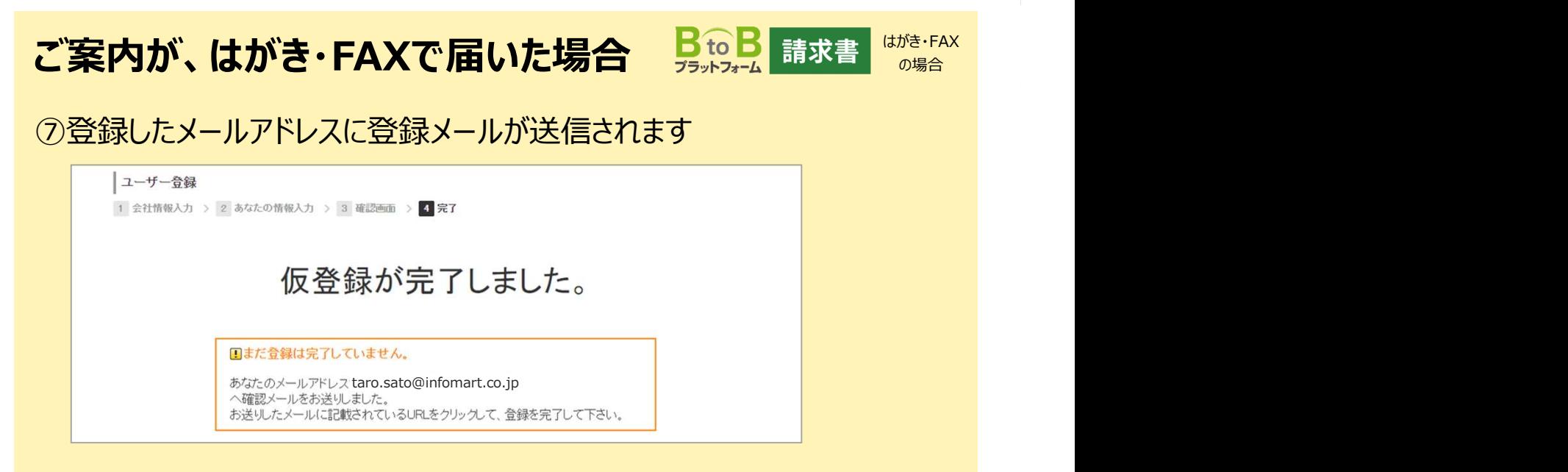

#### ⑧届いたメールのURLをクリックすると、登録が完了します

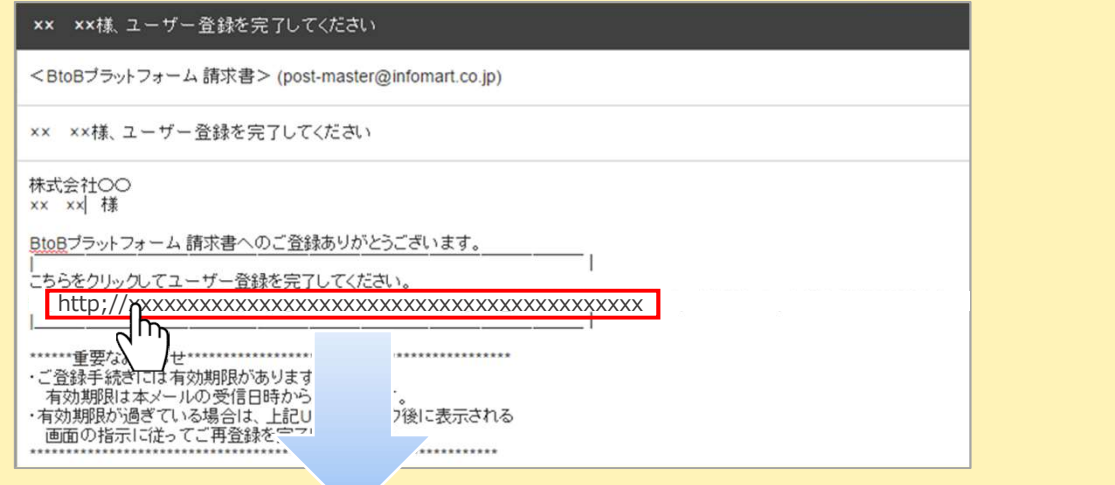

#### ⑨「BtoBプラットフォーム 請求書」にログインします。ご利用ください

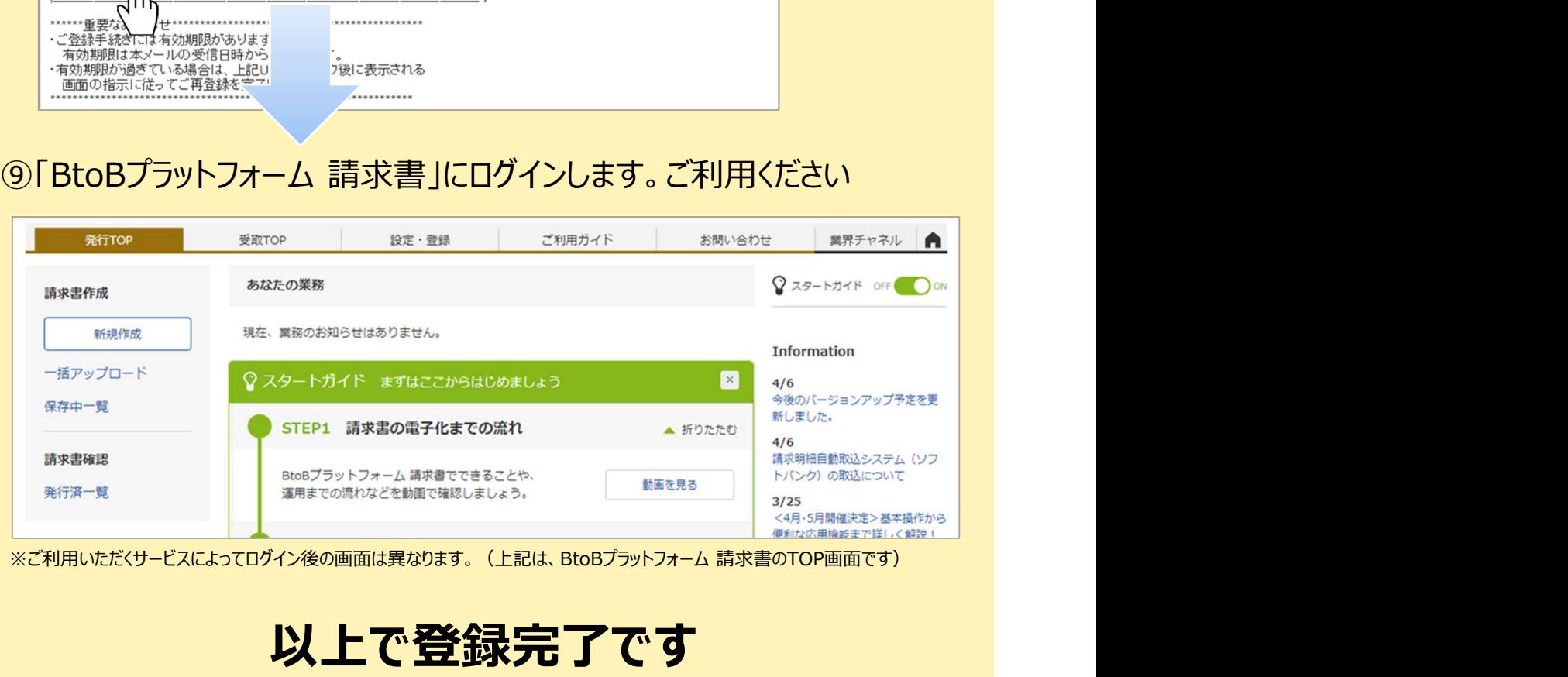

## 以上で登録完了です

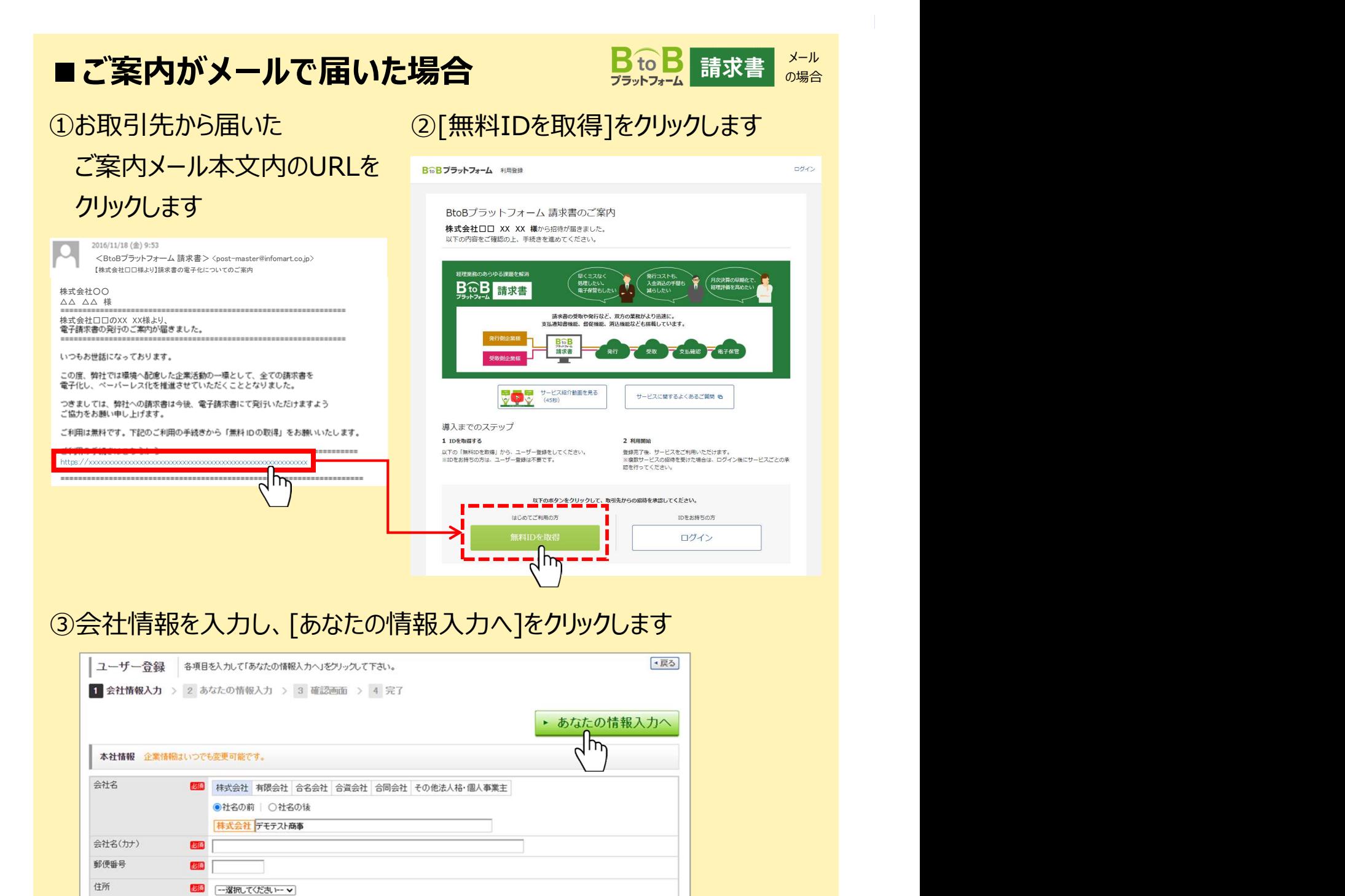

市区町村 番地·建物名

88

代表TEL

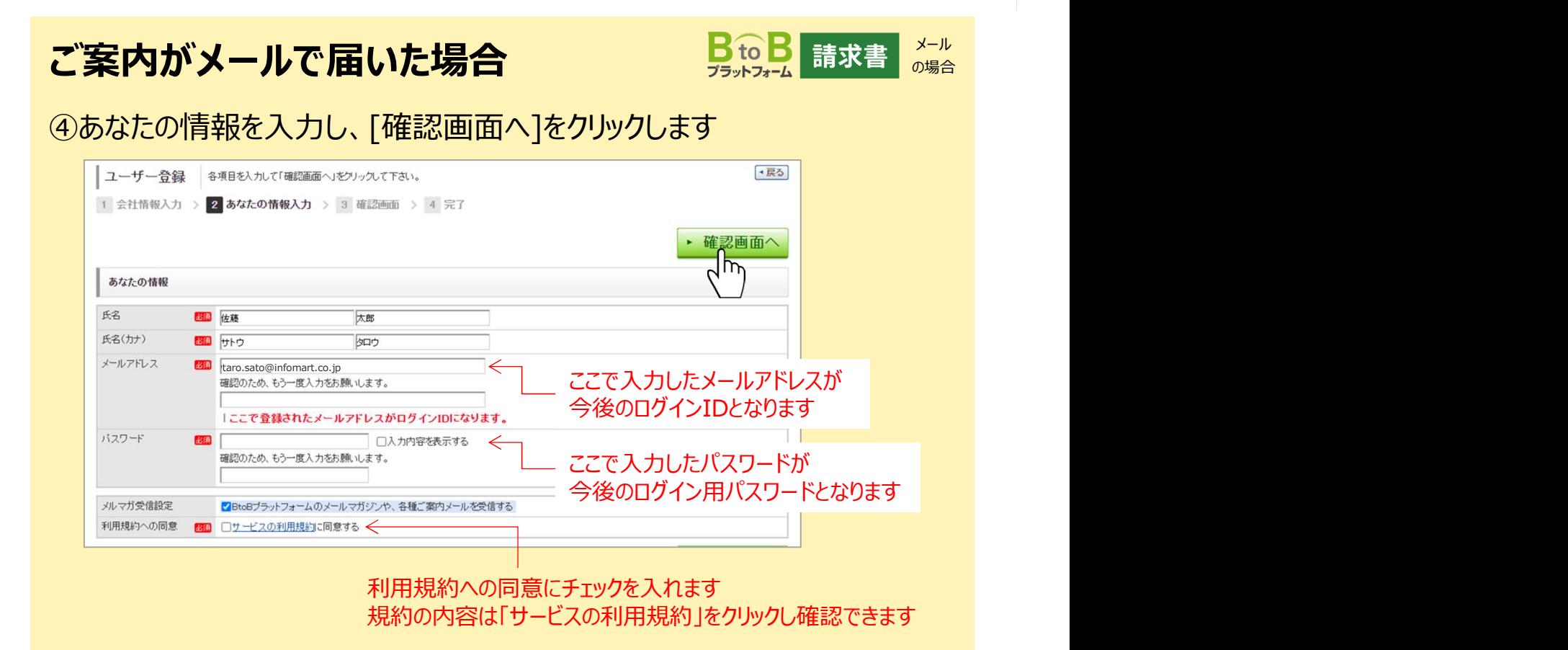

#### ⑤入力した内容を確認し、[登録する]をクリックします

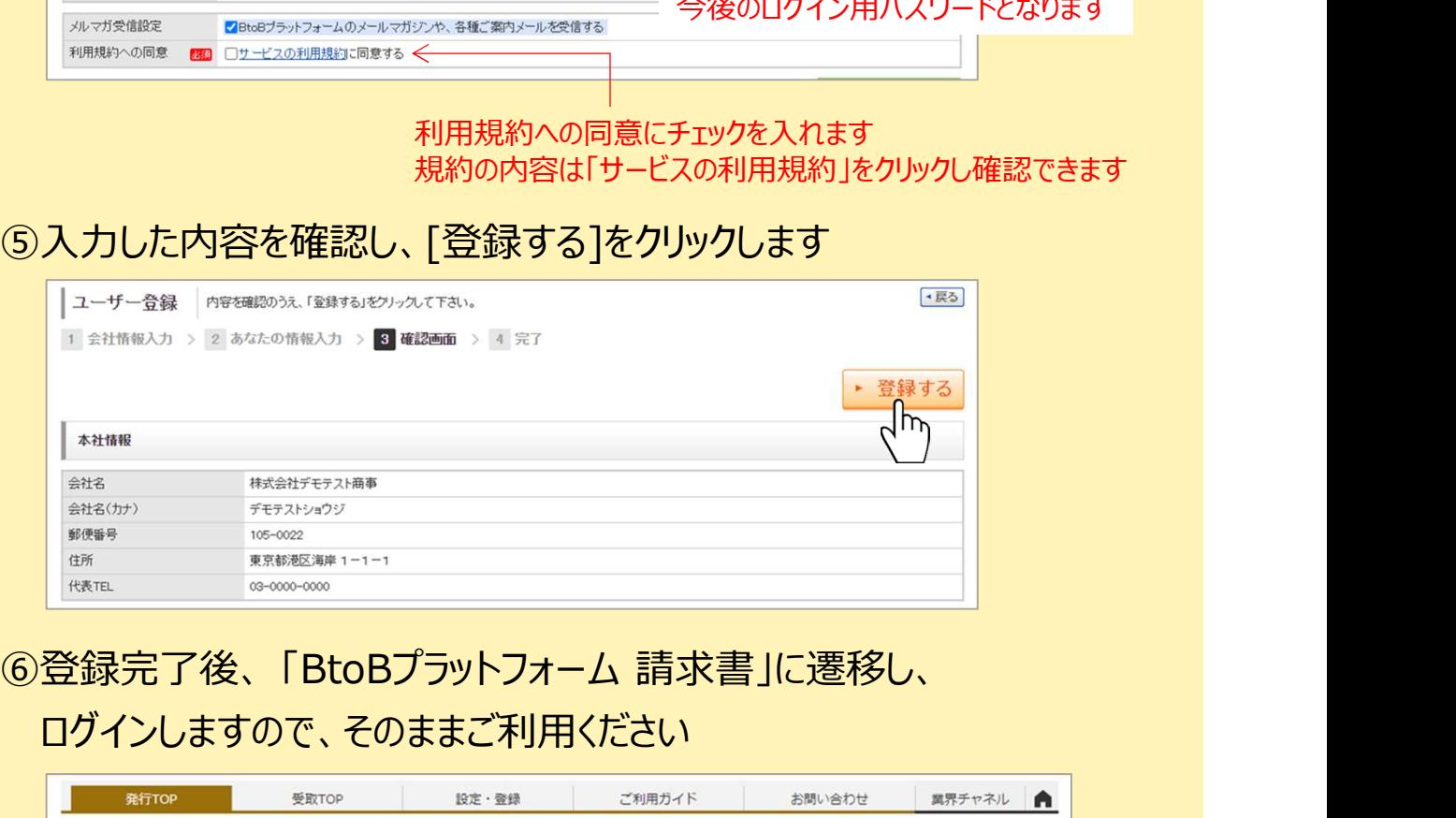

# ログインしますので、そのままご利用ください

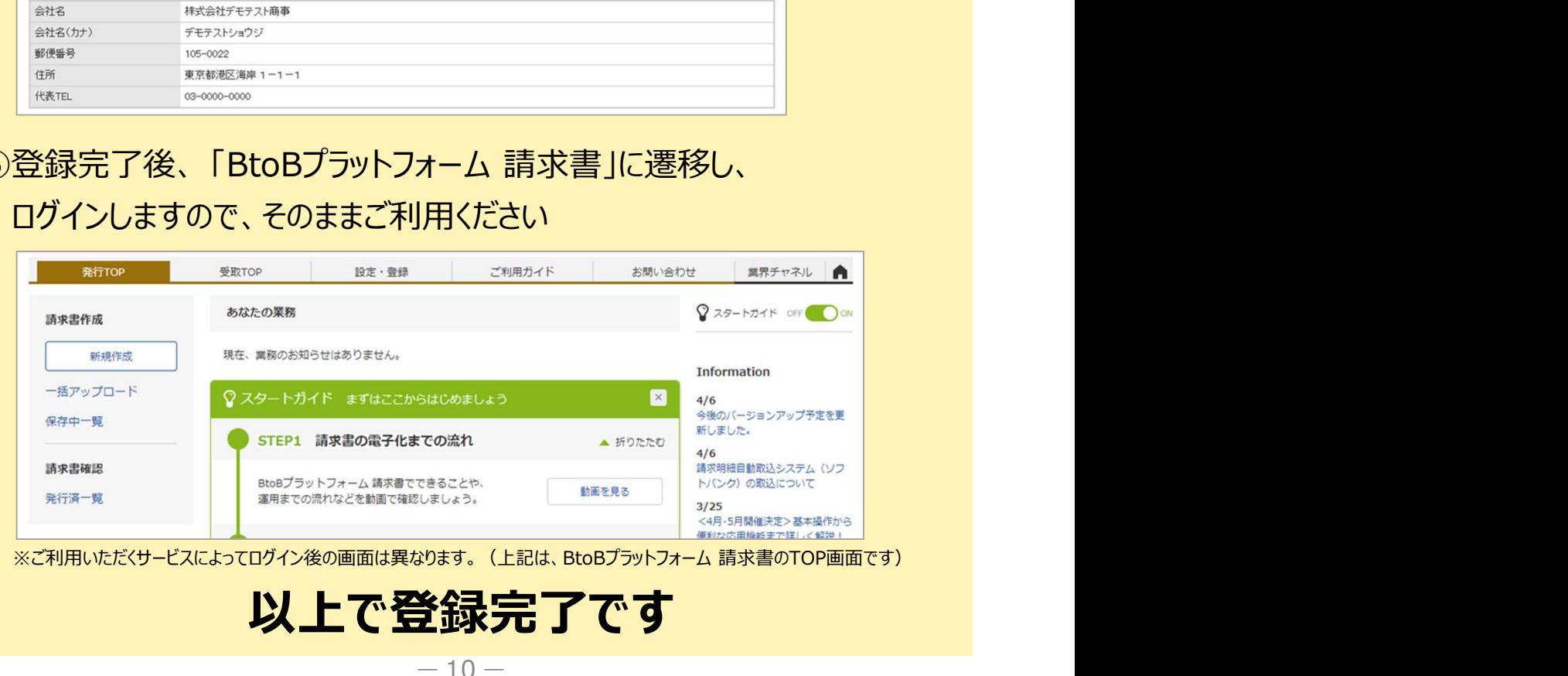

## 操作でお困りな時は「お問合せ」をご活用ください

# ①よくあるご質問(FAQ)で確認 ② メールでの問い合わせ

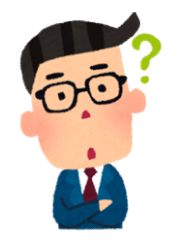

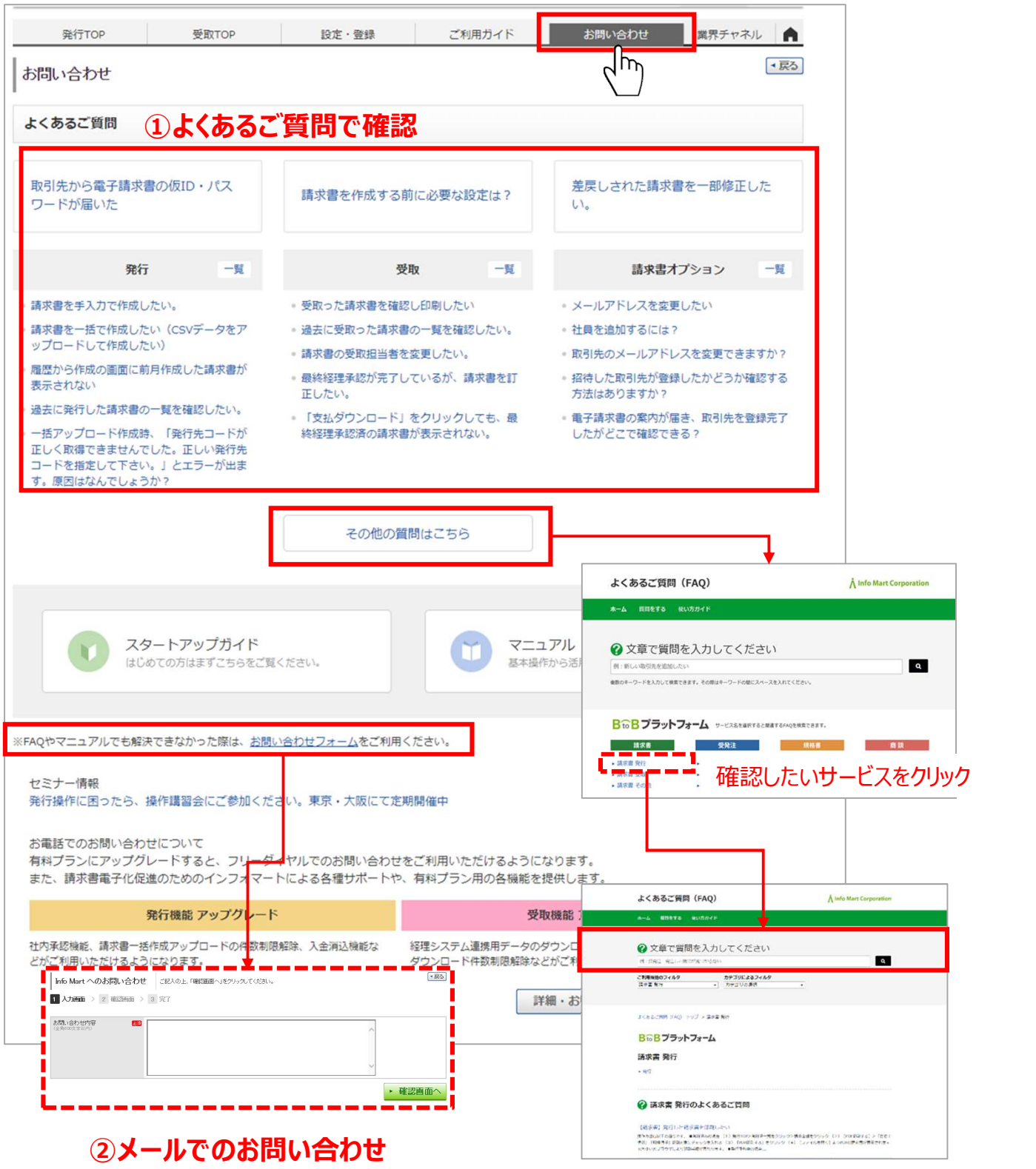